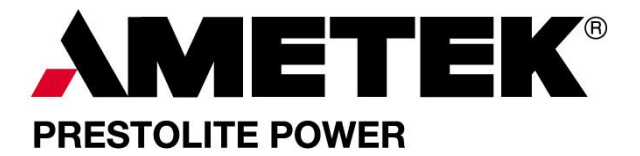

# **Installation Instructions for Site Probe**

**WARNING: Use extreme caution when working with batteries. The possibility of shock, fire, and explosion exists. Batteries produce explosive gases. Keep sparks, flame, and cigarettes away. Ventilate when working in an enclosed area. Always shield eyes when working near batteries. Facemask and gloves are recommended during Site Probe installation** 

**WARNING: Do not lay tools on top of the battery as they may conduct electricity.** 

### **Introduction:**

These instructions cover mechanical and electrical installation of the AMETEK Site Probe. The Site Probe is a battery monitoring device that connects between the battery and a truck to measure the truck's power requirements. After recording data for a time, the data can be wirelessly uploaded to a computer where usage can be analyzed and opportunity charge systems can be designed using computer models built into DataLink. The Site Probe connects through a short cable designed to go inline between the truck and battery and is supplied with SB350 gray connectors. Once connected, the Site Probe detects battery current and voltage and logs this data as well as other critical information including amp hours in and out of the battery, idle and usage times, and EBU. Logged data is not volatile and will be retained when the battery is disconnected and even after the Probe has been removed from the truck.

### **Installation Steps:**

To start using the Site Probe, connect it between the truck and battery. Depending on the installation, this may require changing the connector shells to be compatible. Pay close attention to orientation of the site probe. One end of the device has a green LED; this is the end that should be connected to the truck. The orientation is critical to

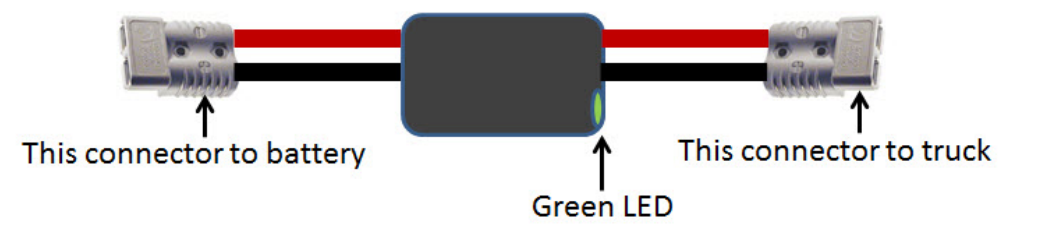

recording the current flow with correct polarity so that subsequent data analysis is simple and straightforward. In many applications the device can be free hanging or strapped to the outside of the truck during the power study. After the device is fully mounted and both ends connected, verify the green LED on the device is blinking, indicating that the data collection systems are operating. (This may require up to a minute.)

#### **Setup:**

To configure the device, open DataLink on your computer and select "WBID Connect" under Options. (See the Wireless BID user manual for details on how to connect.) Once the connection is made, and the Real Time Values screen appears, go to the Setup page. Once there, there are numerous fields that can be used for background information but only 4 that are critically important - and 2 of those will normally be correct when you open the page.

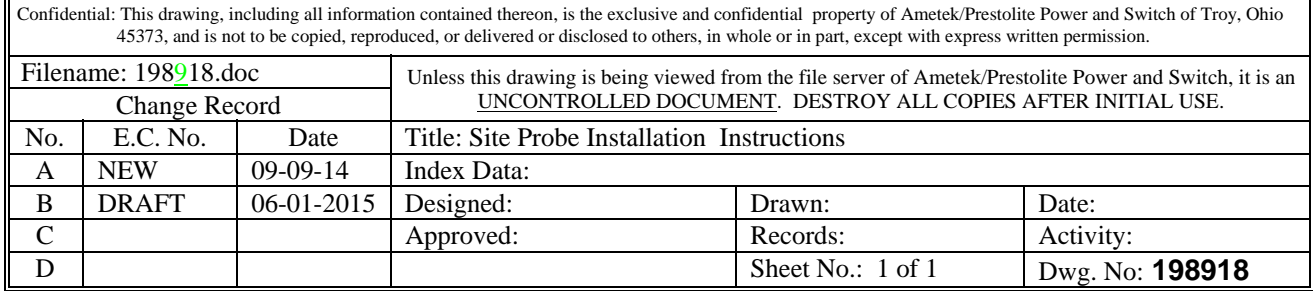

- 1. Date
- 2. Time
- 3. Battery Capacity
- 4. Number of Cells

Check the time and date to verify they are correct. If not, click the buttons to sync to your computer, and immediately click the "Update Time" button directly beneath the time and date. Battery capacity and number of cells are found further down the page under "Settings accessible by charger control." If these four are correct, your data will be properly labelled for when it was collected as well showing proper currents, EBU's, and state of charge. Now click the "Update Settings" button at the bottom of the page.

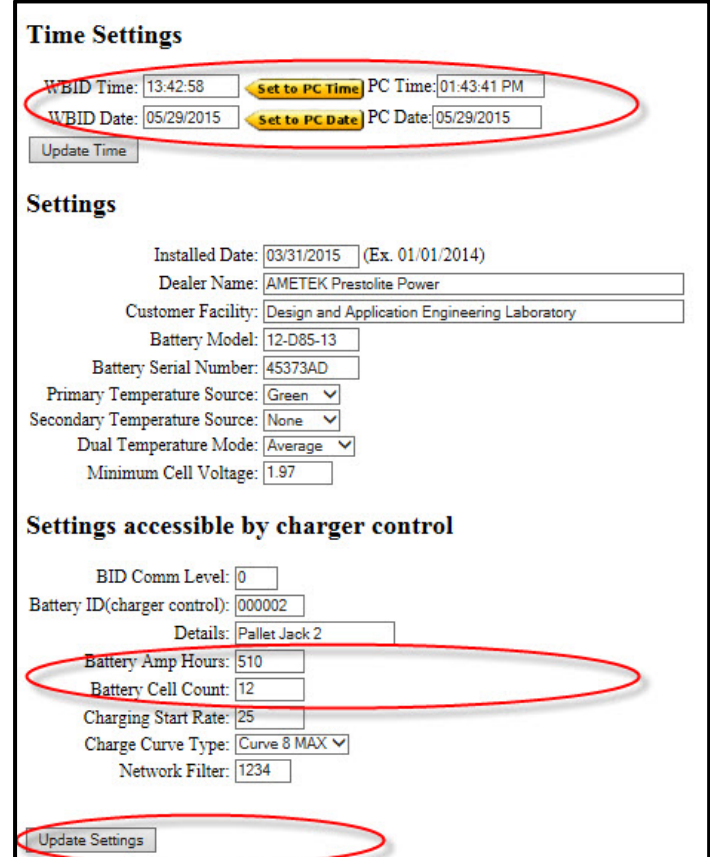

## **Collecting Data and Reporting:**

See the Wireless BID user manual for help with connecting to the Site Probe device with a computer. (The manual is incorporated under the Help menu in DataLink.) With a WIFI connection between your PC and Site Probe, navigate to the log files page and retrieve the five minute summary data. This data can be imported into the DataLink software to graphically review the truck usage data, energy consumption, and available charge time. DataLink also incorporates a computer modeling function which allows you to design and test various operating schemes for the trucks power usage profile.

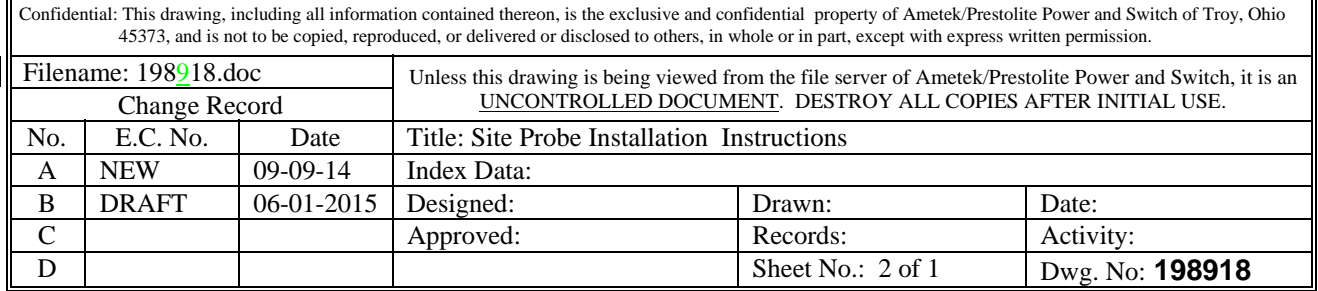